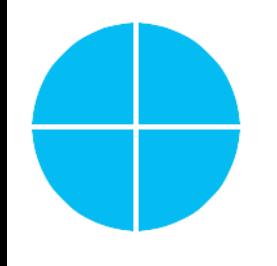

## Créer son site Internet à partir du gabarit web WordPress du Labo numérique de l'Alliance

Mouhammed DIOP | Ingénieur développeur

## **Mouhammed DIOP**

- · Développeur Web, People Input
	- Développeur d'application et de sites web sous php avec WordPress et Drupal  $\bullet$
	- Développeur d'application mobile sous Windows Phone 8, 8.1 avec C#, xaml

### • Formateur, Référencement

• Co-fondateur Africa SEO Consulting

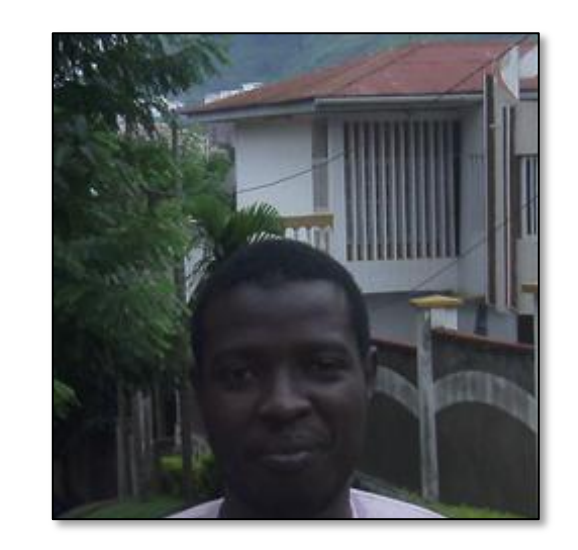

### Contenu de la formation

Créer son site Internet à partir du gabarit web WordPress du Labo numérique de l'Alliance

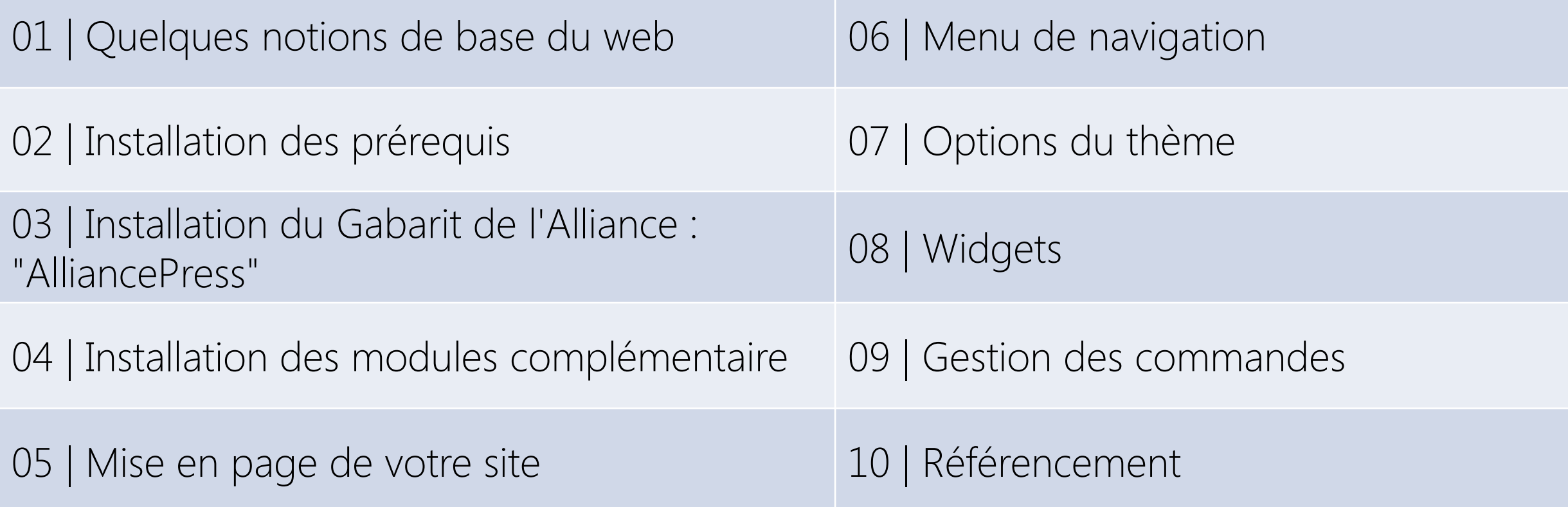

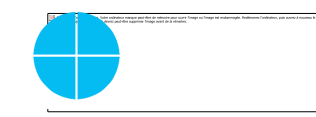

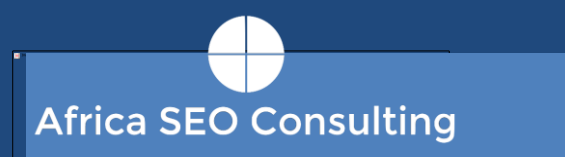

Créer son site Internet à partir du gabarit web WordPress du Labo numérique de l'Alliance

## Quelques notions de base du web

**Client serveur** Nom de domaine Base de données Moteurs de recherche

18 Juin 2015

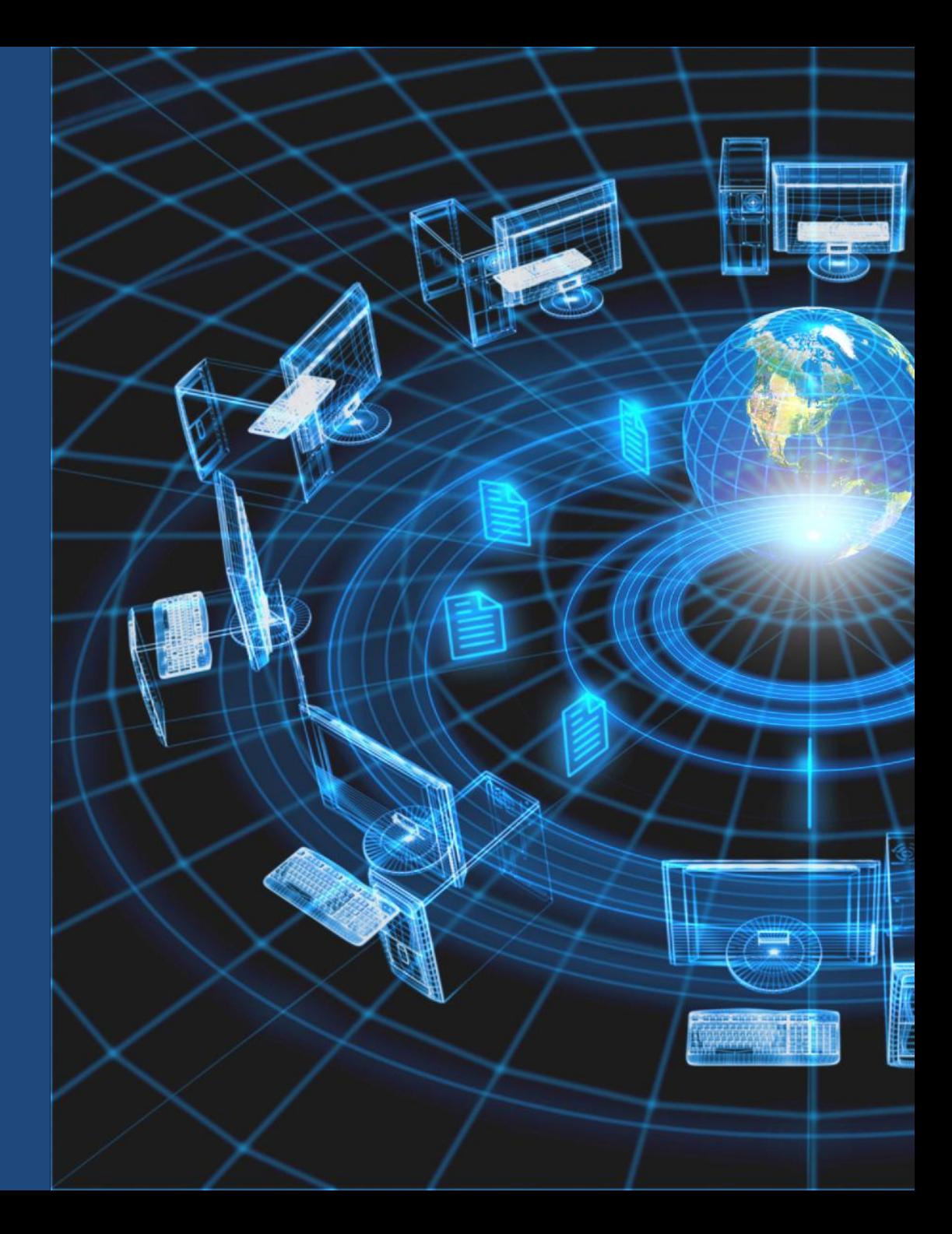

## Client-serveur (1/2)

Un serveur informatique est un dispositif informatique matériel ou logiciel qui offre des services, à différents clients. Les services les plus courants sont :

- · l'accès aux informations du Web;
- · le courrier électronique ;
- · le stockage en base de données ;

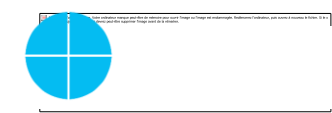

## Client-serveur (2/2)

Un client est le logiciel manipulé par une personne et qui envoie des demandes à un serveur.

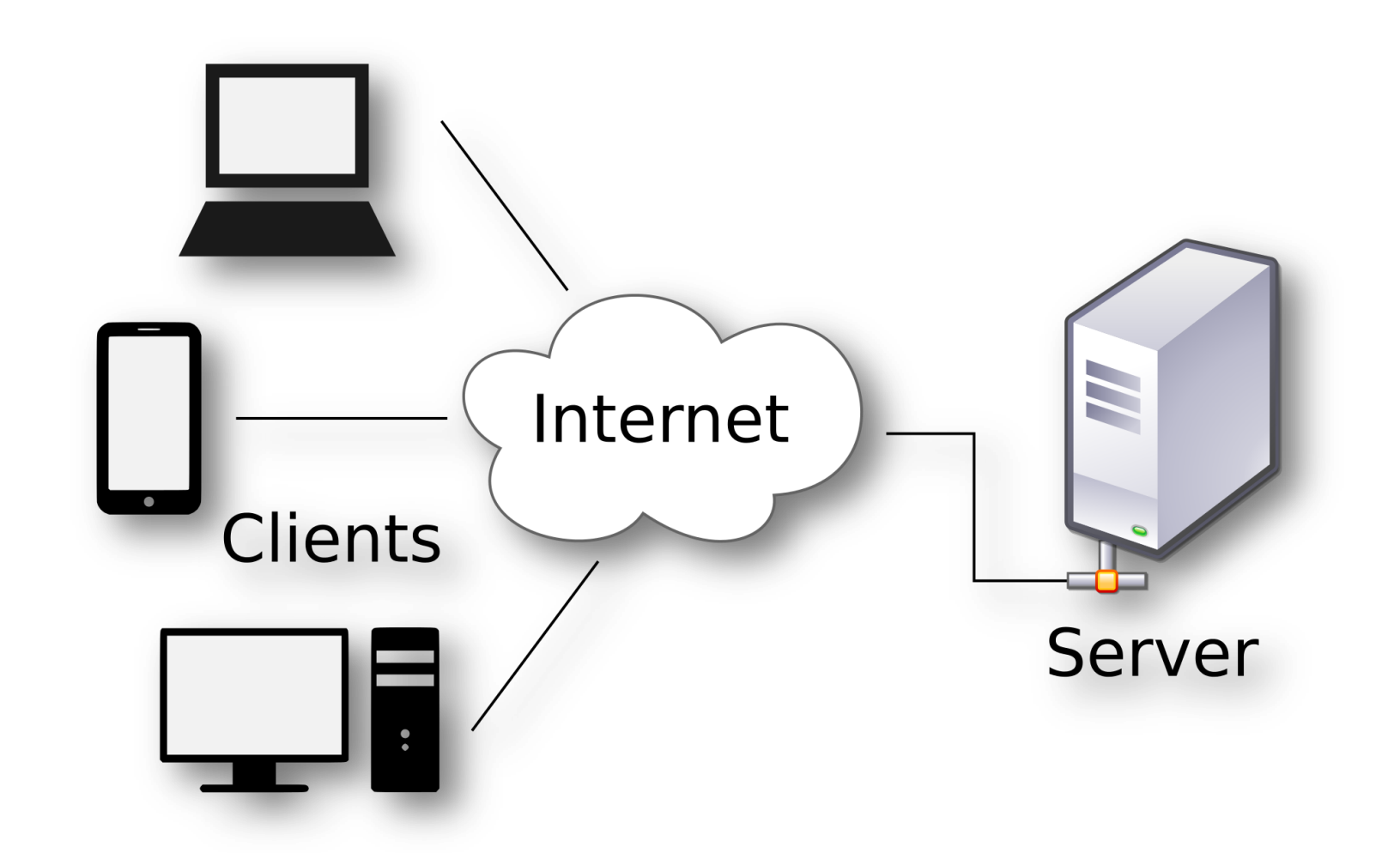

### Nom de domaine

#### Permet d'identifier un site ou une ressource sur internet

Un nom de domaine est un « masque » sur une adresse IP.

Il est plus facile de reconnaitre google.com plutôt que son adresse IP 216.58.192.46.

Les noms de domaine se louent pour une durée d'au moins une année renouvelable.

Nom de domaine www.mon-site-internet.fr Préfixe Extension

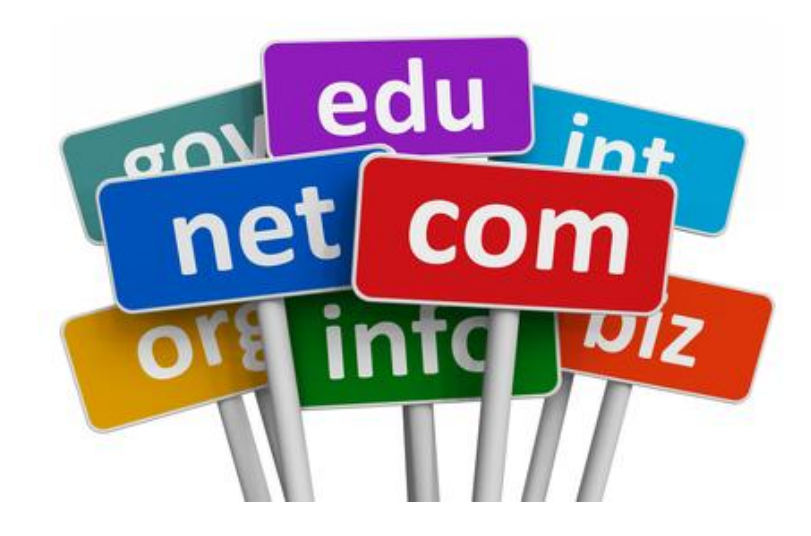

## Base de données

### Stockage de données

Permet de stocker la totalité des informations relatives à une activité de façon structurée.

### Système de gestion de base de données (SGBD)

Les SGBD permettent de lire, écrire et supprimer des informations d'une base de données.

#### Utilisateur

Un compte utilisateur est nécessaire pour accéder au SGBD.

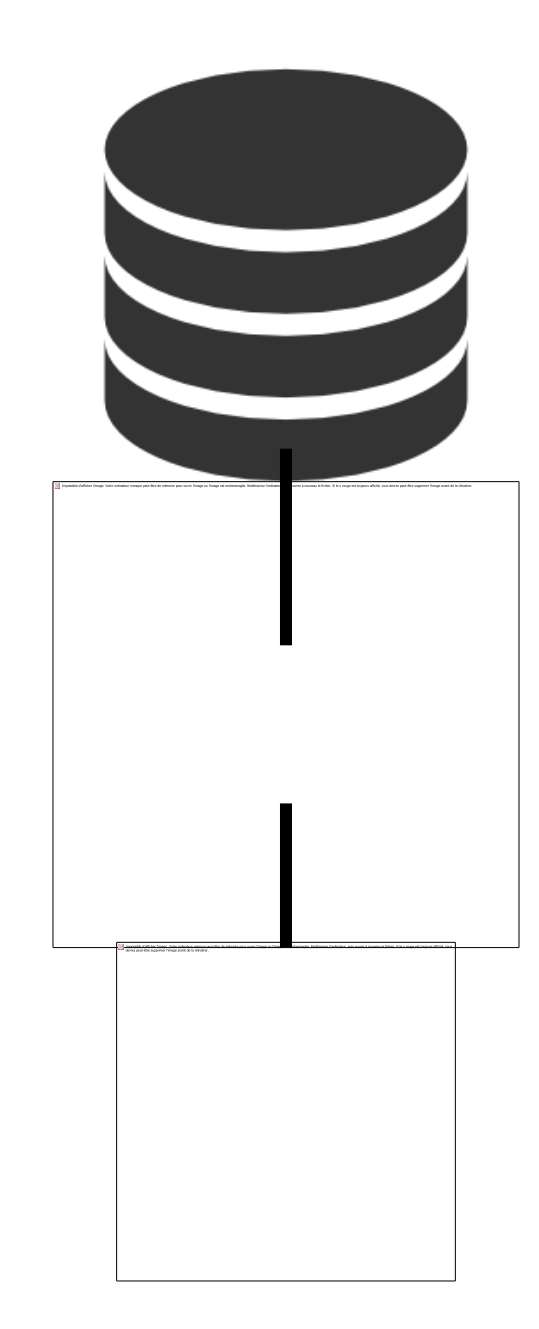

## Moteurs de recherche

### Internet compte des milliards de pages

- Trouver une information est quasi impossible sans les moteurs de recherche :
- · 92% des adultes utilisent les moteurs de recherche ;
- . A part lire ses mails, la recherche est l'activité en ligne la plus populaire.

### Indexation / Classement

- Les moteurs de recherche parcourent internet pour enregistrer tous les contenus;
- Ces contenus sont soumis à un algorithme secret pour évaluer leur pertinence par rapport à un contexte et des mots-clés.

 $\mathcal{Q}$ 

## Installation des pré-requis

## Installation de xampp

Xampp est un package constitué du célèbre trio apache, mysql et php. Il permet de mettre en place très

rapidement un environnement local pour déployer des sites web afin de les tester avant leurs mise en ligne.

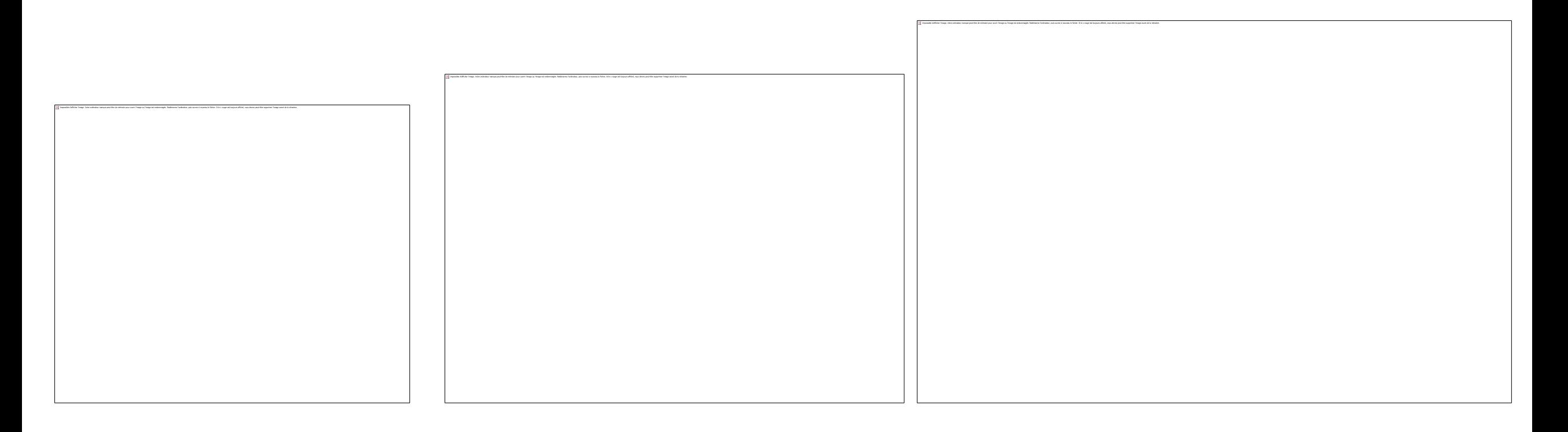

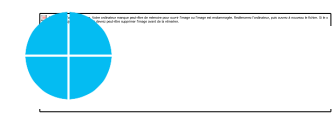

## Démarrer xampp

Xampp doit être démarré à chaque fois que vous désirez travailler sur votre site.

Cliquez sur les boutons « Start » de Apache et MySQL qui doivent virer au vert s'ils sont bien démarrés.

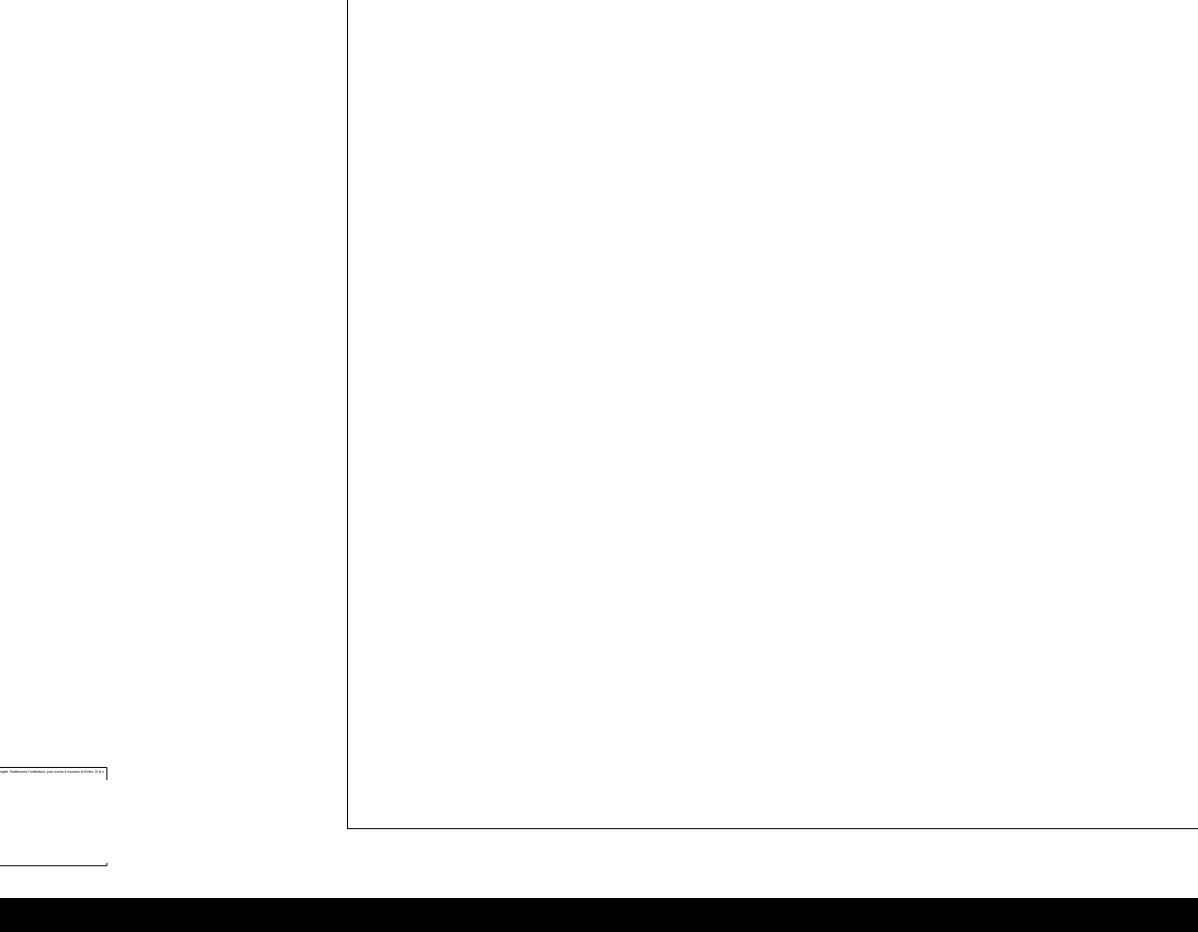

## Télécharger et Installer WordPress

- 1. WordPress est un système de gestion de contenu (CMS) libre. La version française de WordPress peut être téléchargée depuis : <https://fr.wordpress.org/>
- 2. Extraire l'archive et copier le dossier **wordpress** dans le repertoire C:\xampp\htdocs
- 3. Renommer le dossier **wordpress** par **alliancepress**
- 4. Ouvrir Xampp, cliquer sur le bouton admin correspondant à MySQL
- 5. Cliquer sur l'onglet « Base de données » et créer une base du nom de « alliancepress »
- 6. Lancer le site depuis votre navigateur en tapant l'adresse « http://localhost/alliancepress
- *7. C'est parti !....Suivant….suivant….arrivée…… Quel succès !*

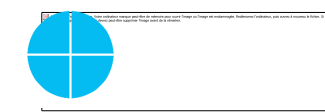

# Installation du gabarit de l'Alliance : "alliancepress"

## Depuis l'interface d'administration

- · Ouvrir la page
	- > Apparence
	- > Thèmes
	- > Installer un nouveau thème
- Choisir l'archive du thème depuis votre machine
- · Activer le nouveau thème

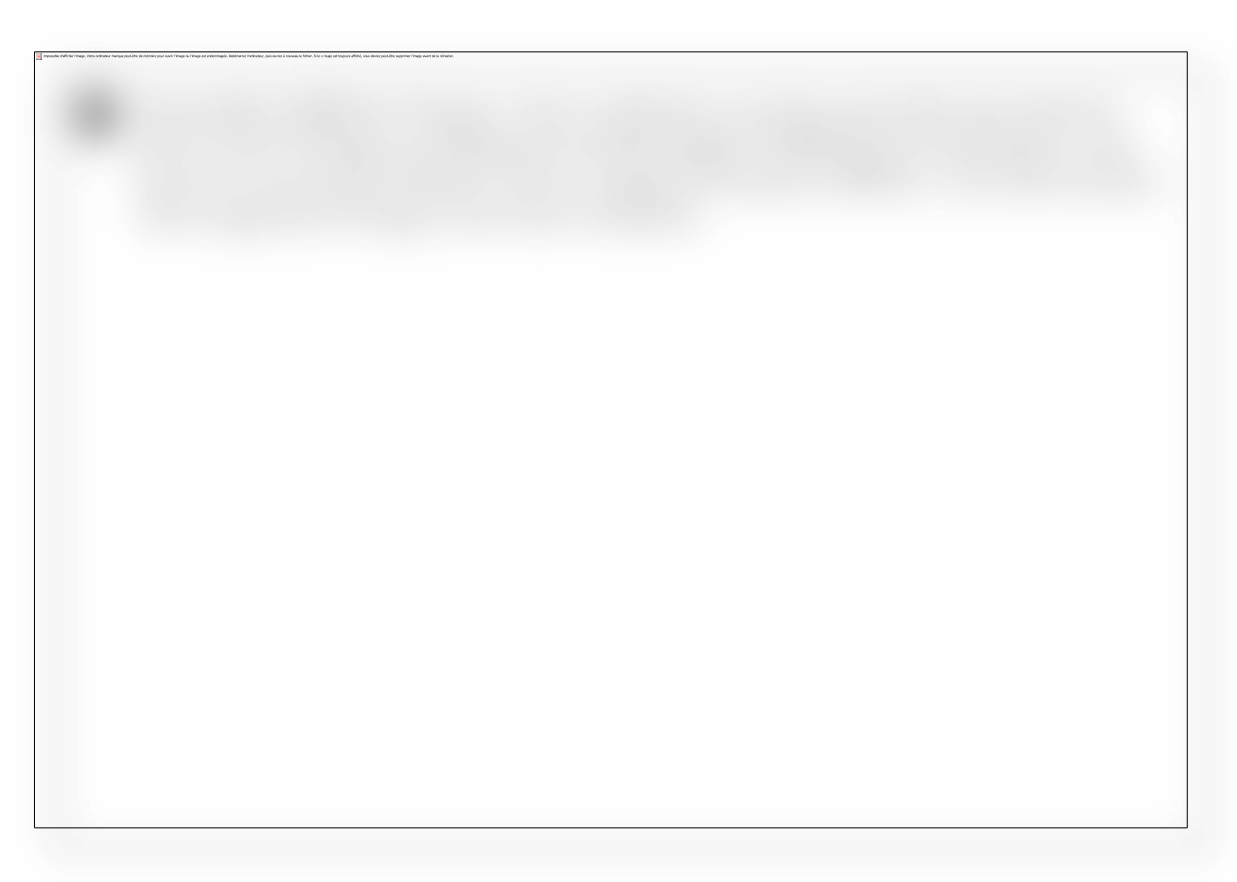

## Via transfert fichier ou FTP

- · Si votre site est installé déjà sur un serveur, utiliser FileZilla pour envoyer l'archive décompressé sur votre serveur dans le repertoire votre\_site/wp-content/themes
- · Ouvrir la page Apparence > Thèmes > Installer un nouveau thème
- Activer le thème

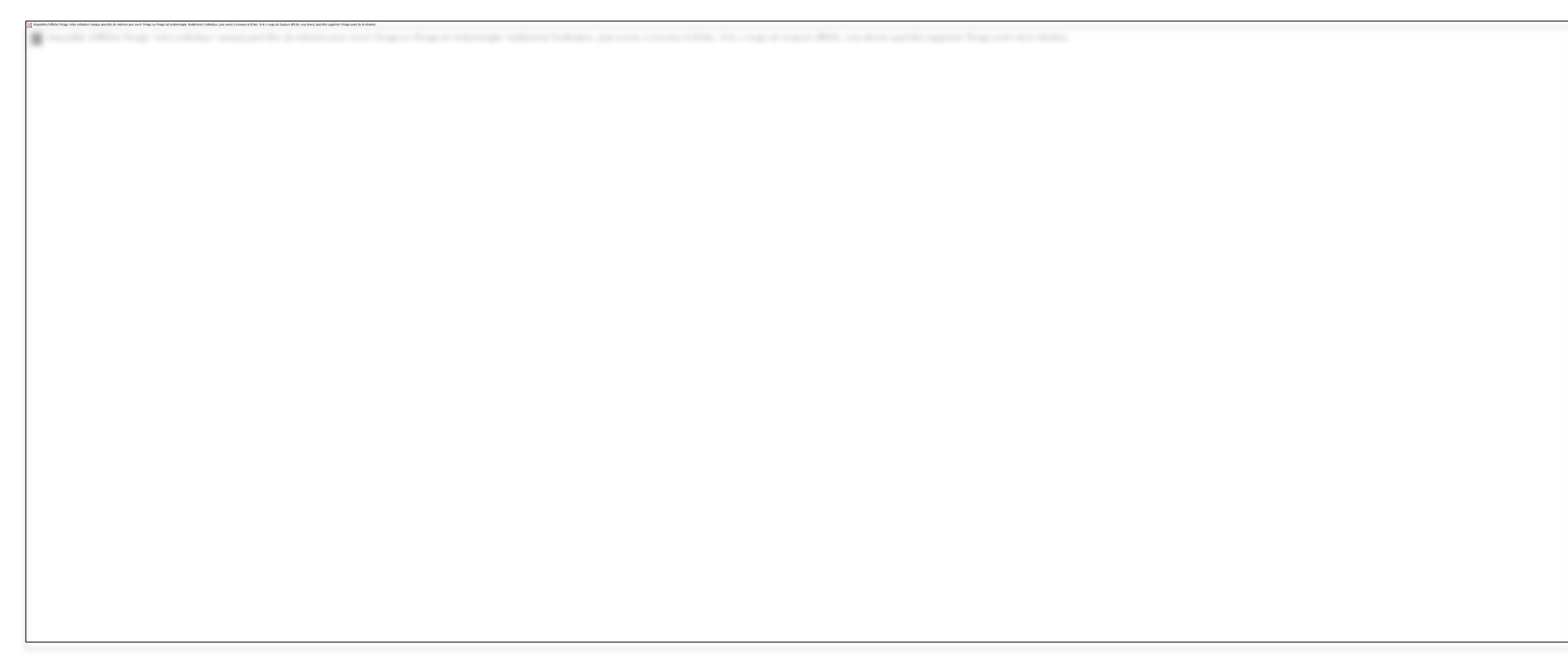

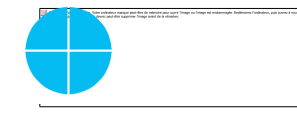

# Installation des modules complémentaires

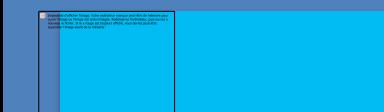

## Télécharger et activer les plugins

• Après l'activation du thème, il s'affiche :

• Cliquer sur ce lien pour activer les plugins

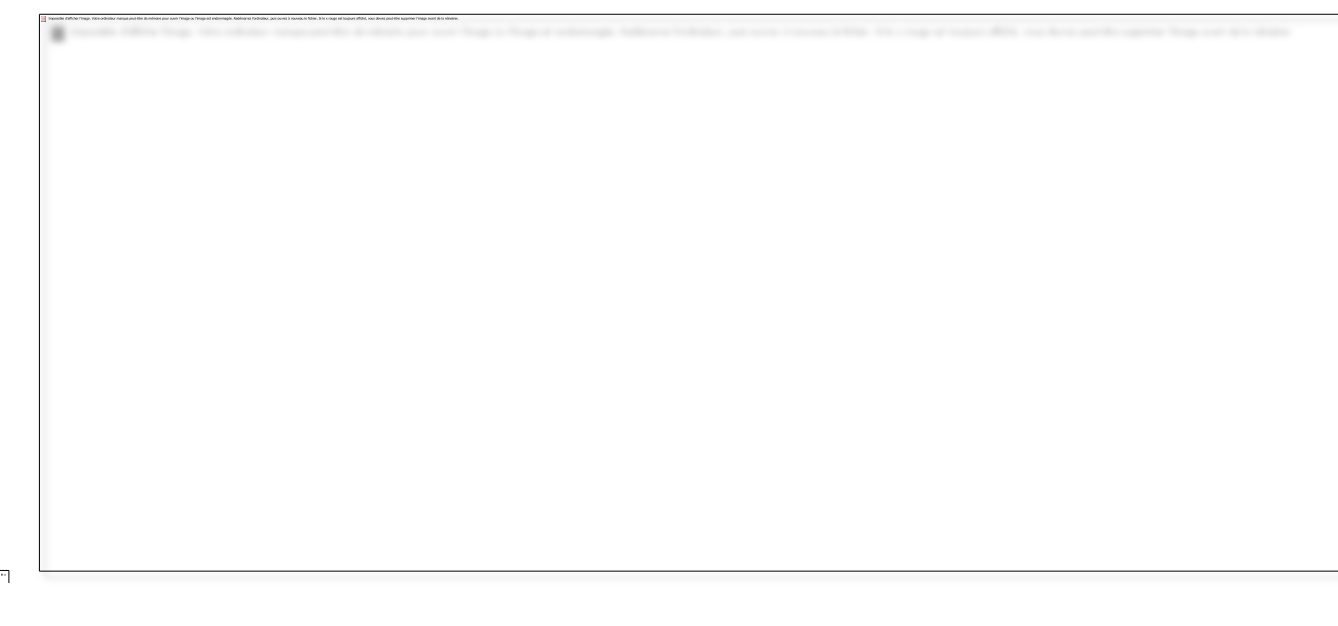

# Mise en page de votre site

## Page sans barre latérale

#### · Utilisation

Pages statiques dont le contenu ne change pas très souvent :

- A propos de la maison d'édition
- Mentions légales
- Points de vente

### · Création

- Aller dans Pages > Ajouter
- · Saisir le titre et le contenu de la page
- Choisir dans modèle « Une colonne sans barre latérale »  $\bullet$
- Publier la page

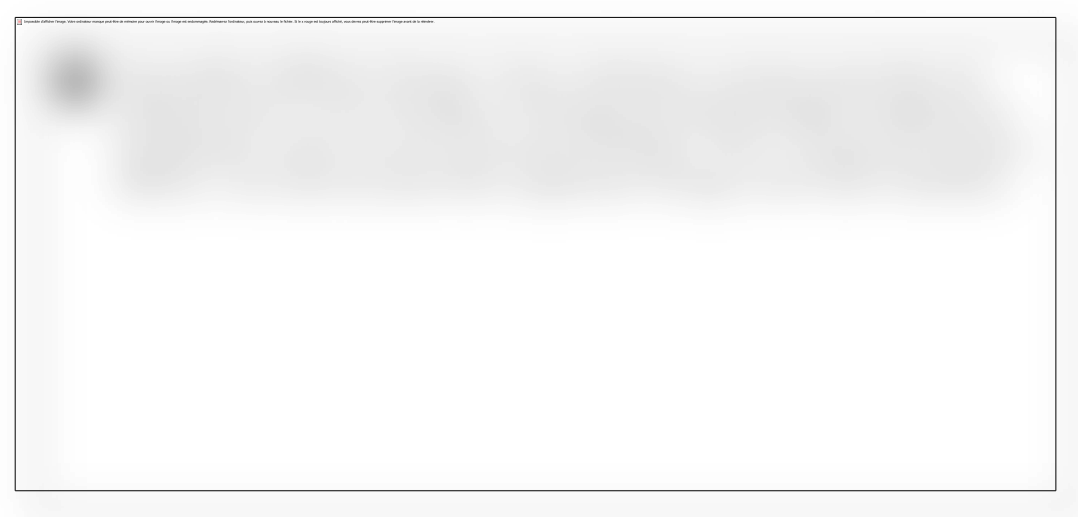

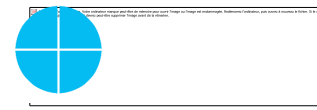

## Page avec barre latérale

- · Création
	- Aller dans Pages > Ajouter
	- · Saisir le titre et le contenu de la page
	- · Choisir dans modèle « Modèle par défaut »
	- Publier la page

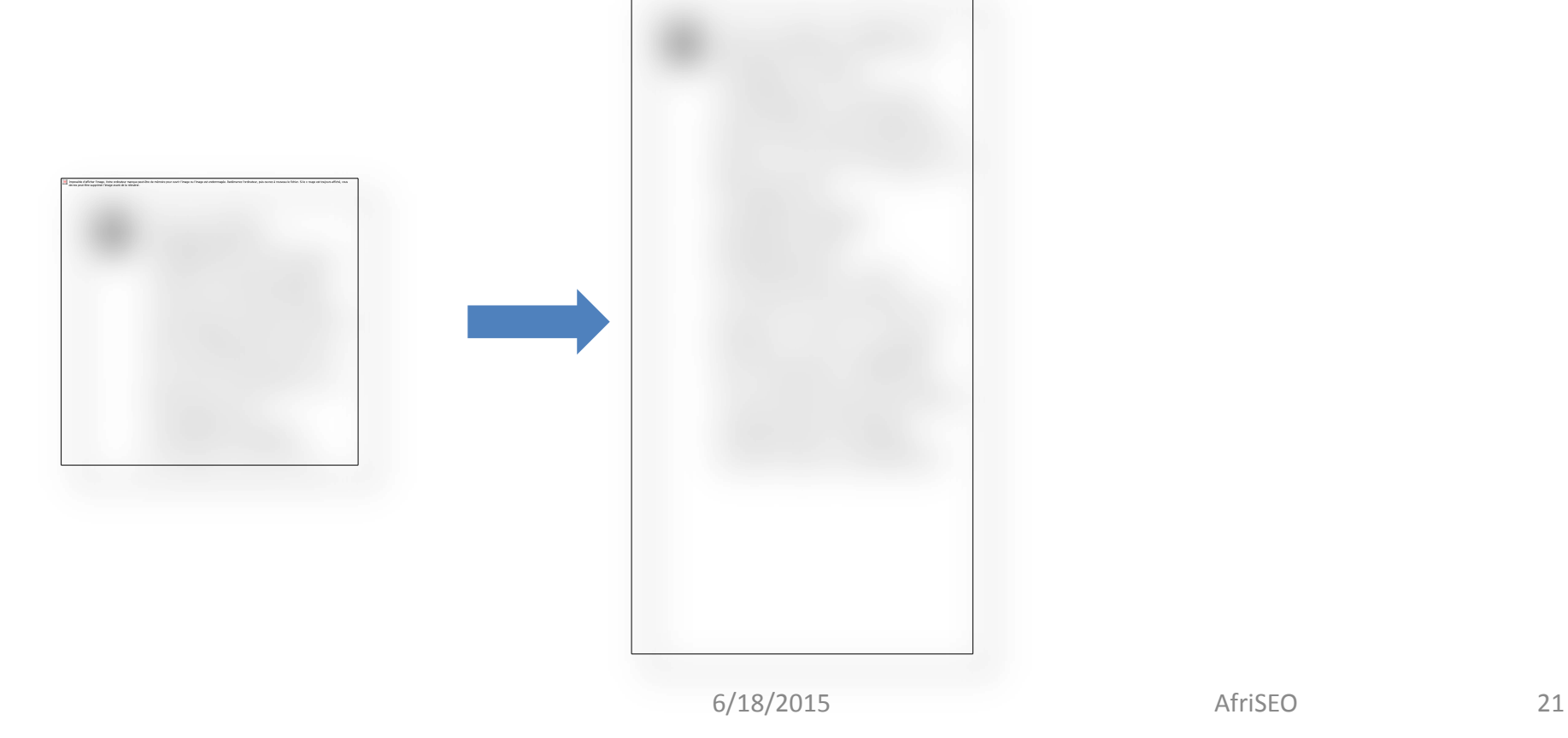

## Catalogue

### Modèle de page qui liste l'ensemble des livres par catégorie

- Aller dans Pages > Ajouter
- · Saisir le titre « Catalogue » et le contenu de la page (une petite présentation du catalogue)
- Choisir dans modèle « Catalogue »
- Publier la page
- Cliquer sur « Voir la page » pour la visualiser

### Créer des livres pour les voir dans le catalogue

- Aller dans « Livre » > Ajouter
- Remplir les champs (titre, couverture, collection, auteur, extrait, etc.)  $\bullet$

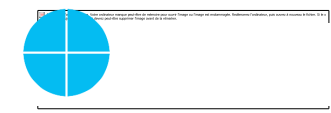

### **Auteurs**

### Modèle de page qui liste l'ensemble des auteurs

- Aller dans Pages > Ajouter
- · Saisir le titre « Auteurs » et le contenu de la page (une petite présentation de cette page)
- Choisir dans modèle « Liste auteurs »  $\bullet$
- Publier la page
- Cliquer sur « Voir la page » pour la visualiser

### Ajouter des auteurs

- Ouvrir la page Livre > Auteurs
- Saisir son nom, sa biographie et mettre sa photo

Les auteurs tout comme les collections, les éditeurs et les langues sont des taxonomy qui permettent d'organiser le contenu du site.

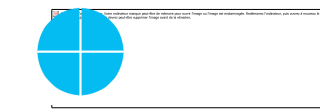

### Contact

La page de contact permet aux internautes de vous envoyer des messages et de savoir où vous trouver.

- Aller dans Pages > Ajouter
- Saisir le titre « Nous contacter »
- Choisir dans modèle « Contact Page »  $\bullet$
- Publier la page
- Cliquer sur « Voir la page » pour la visualiser

Les informations de contact sont configurés depuis les options du thème.

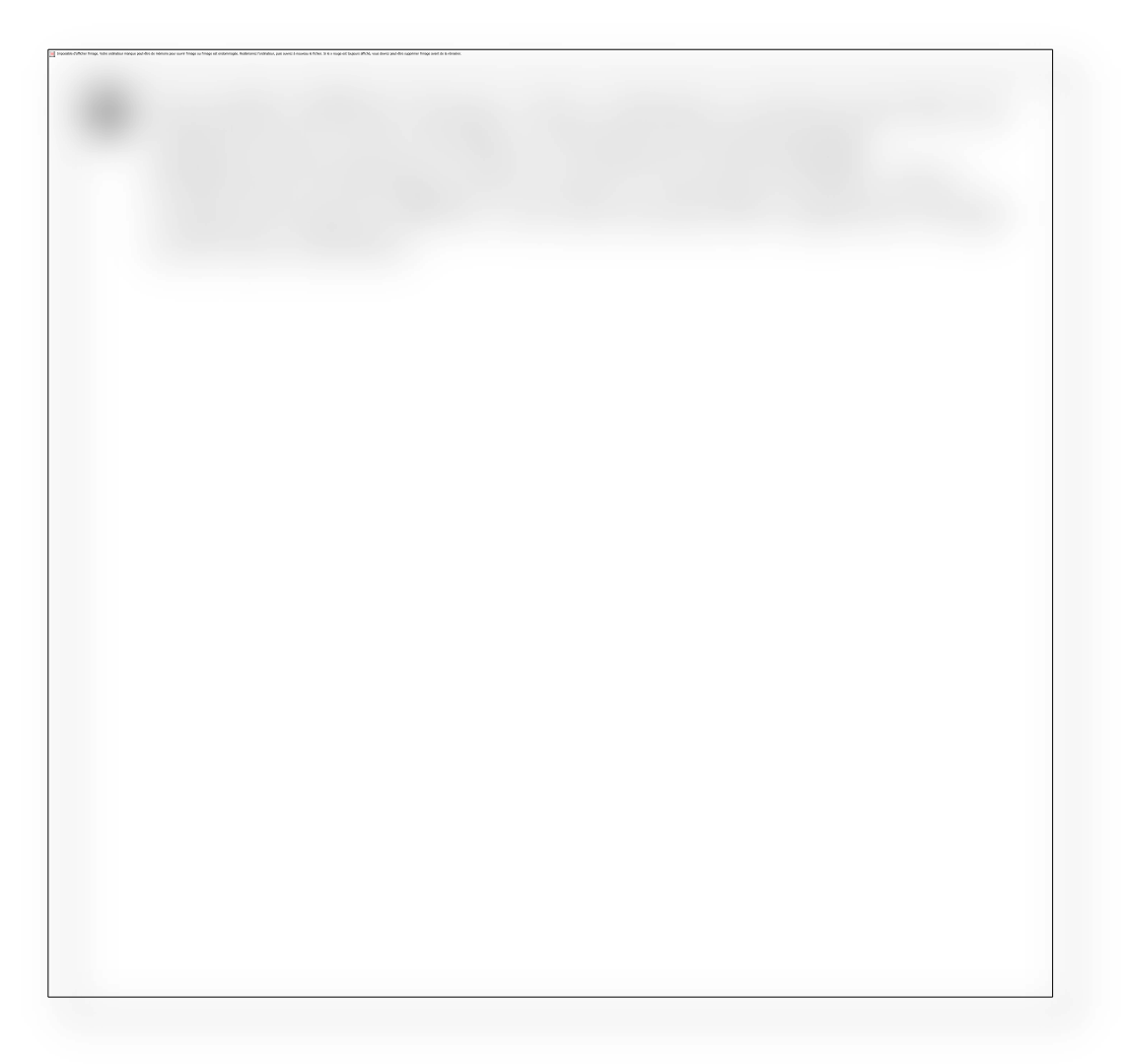

## Menu de navigation

Mise en place du rubriquage du site.

## Menu de navigation (1/2)

### On a deux menus sur le site :

- Menu principal  $\mathbf{1}$ .
- Menu en-tête  $2.$

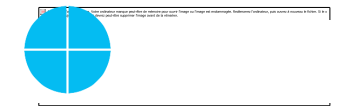

## Menu de navigation (2/2)

### La gestion des menus se fait depuis Apparence > Menu:

- Sélectionner le menu à modifier  $\mathbf 1$
- Utiliser le pavet de gauche pour ajouter des éléments  $2.$
- Faire du glisser-déposer pour ordonner  $\overline{3}$ .
- Toujours enregistrer avant de quitter  $\mathbf{4}$ .

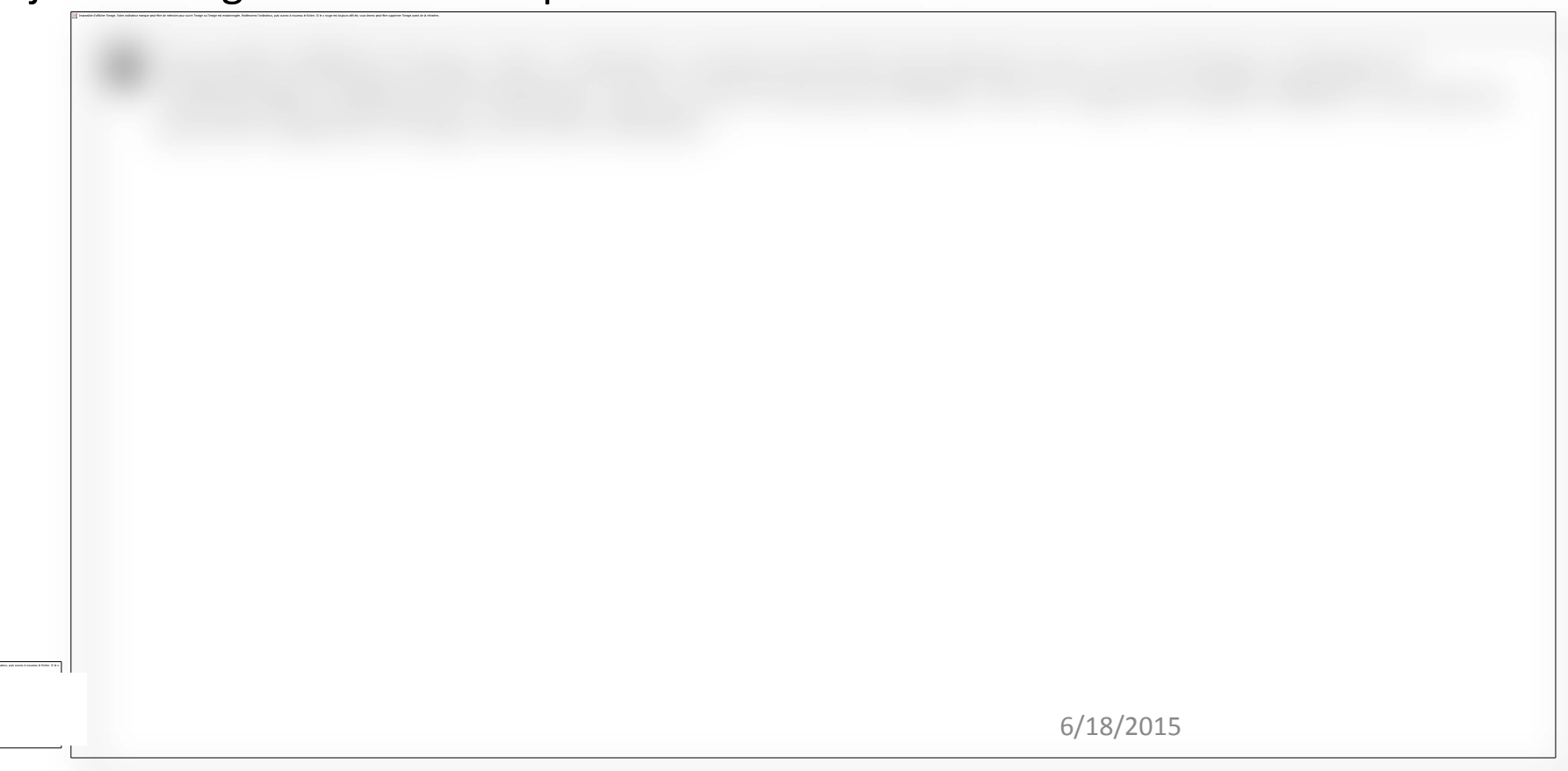

AfriSEO

## Options du thème

### Accéder aux options

Les options de thème vous permettent de personnaliser votre site afin qu'il colle le plus possible avec la charte de votre maison d'édition.

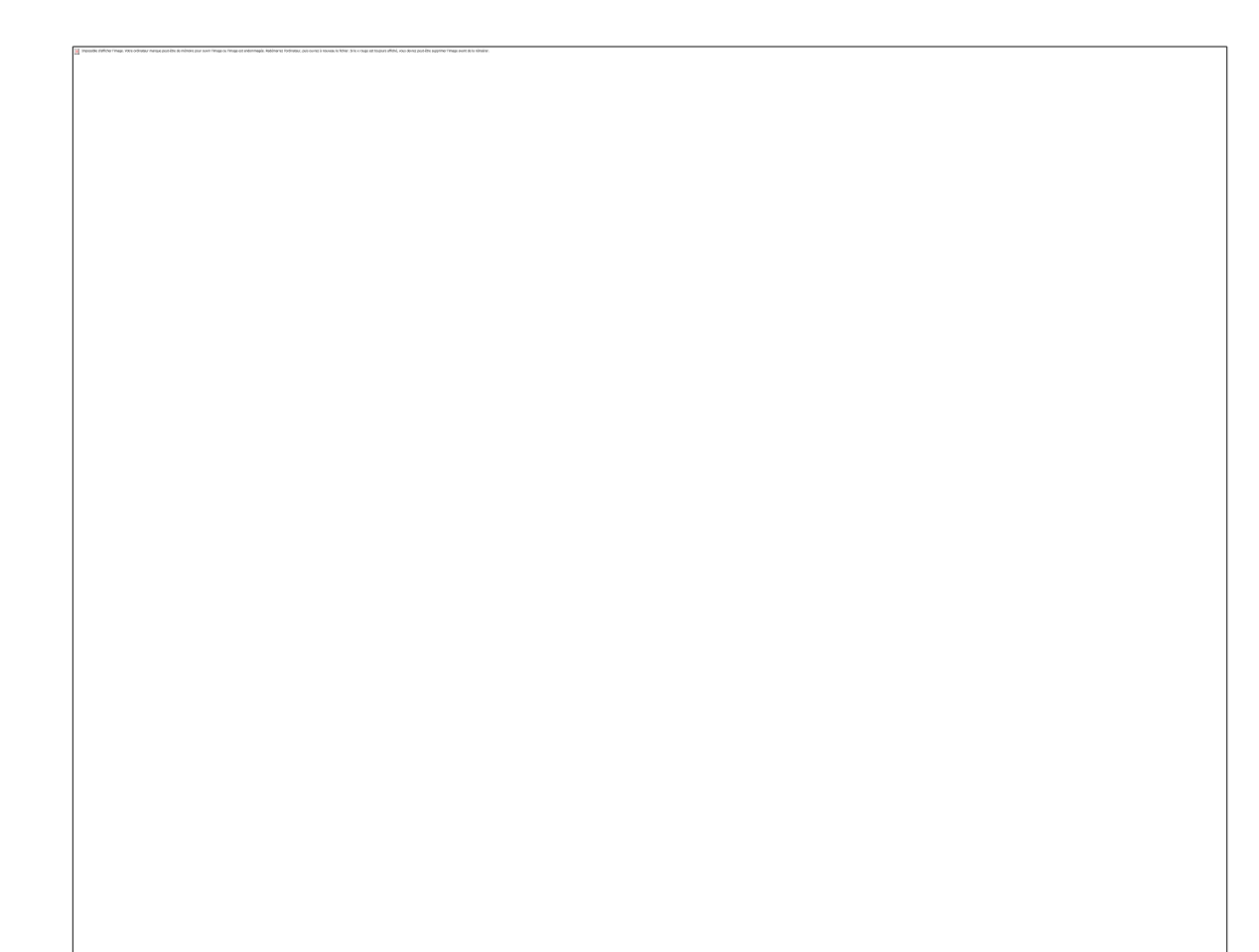

### Catalogue

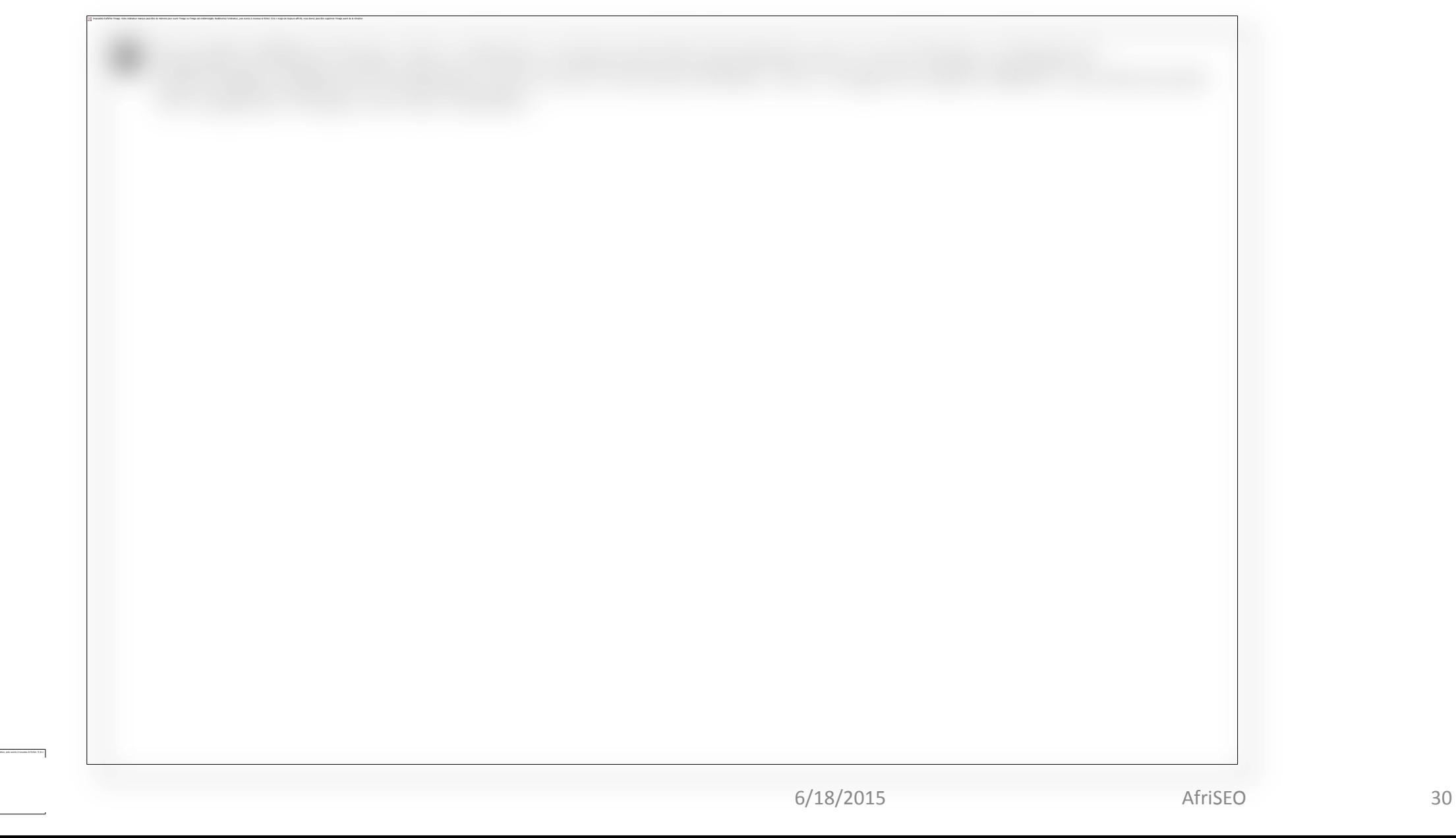

## Typographie

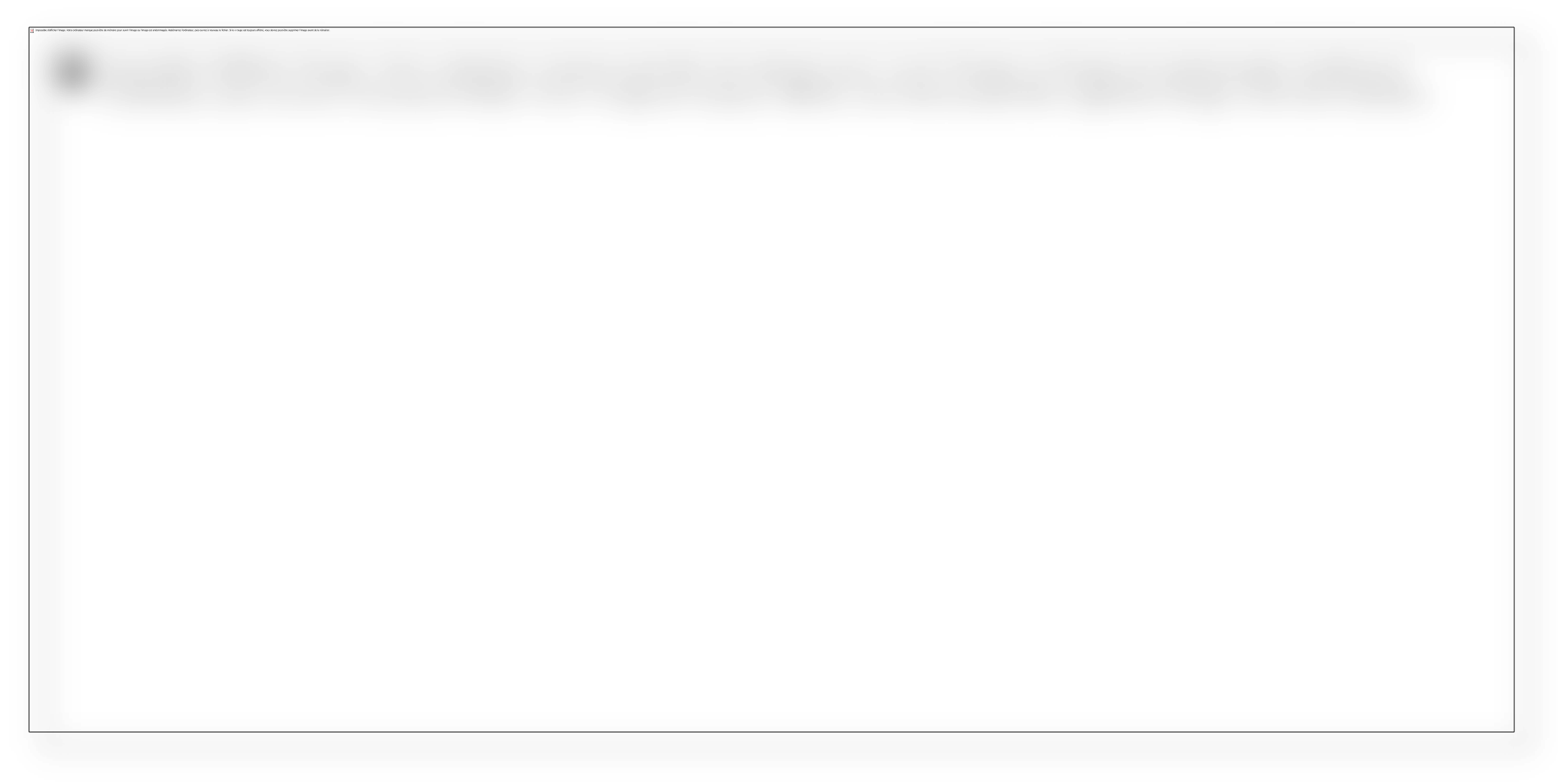

### Informations de contact

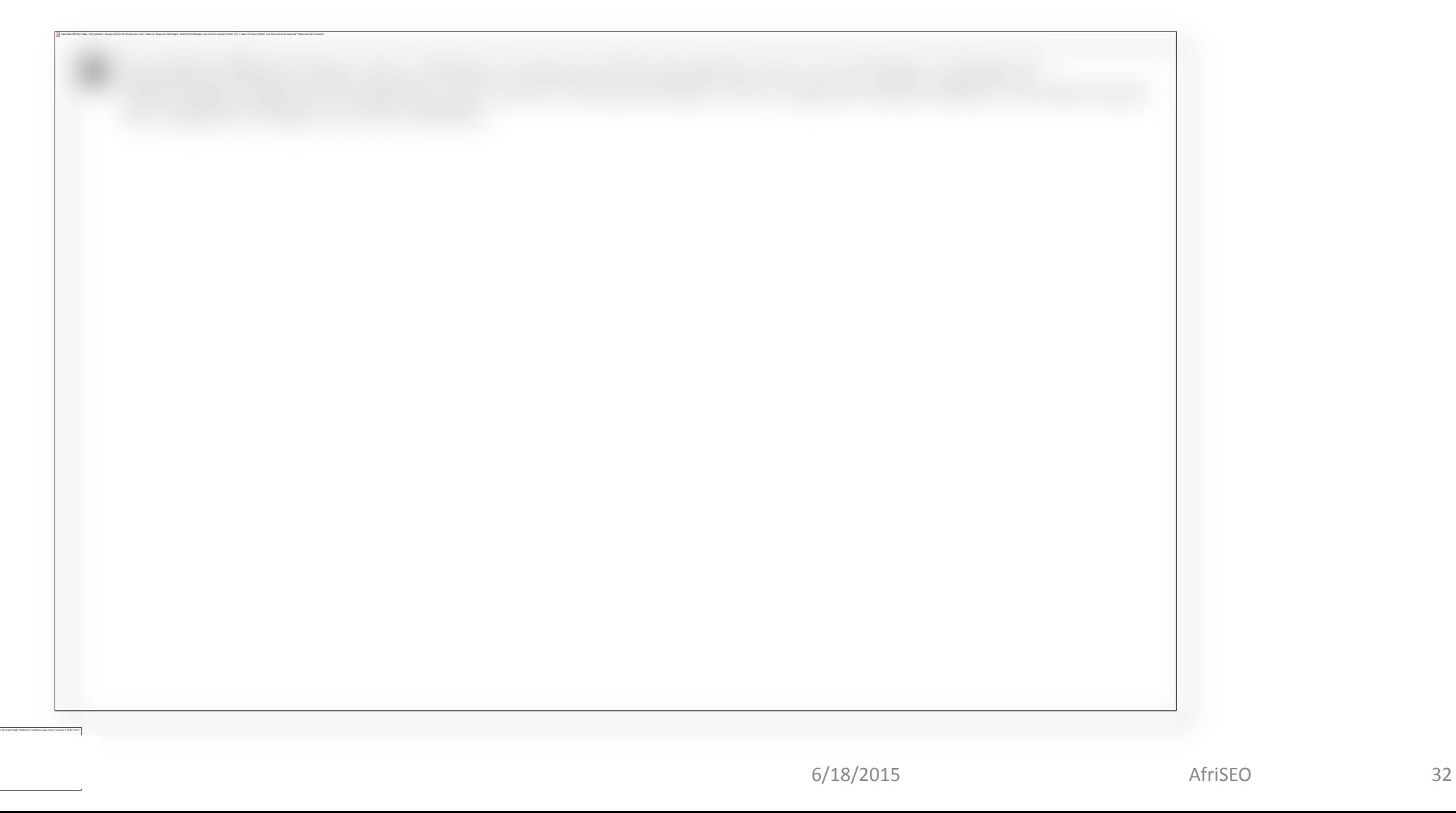

### Réseaux sociaux

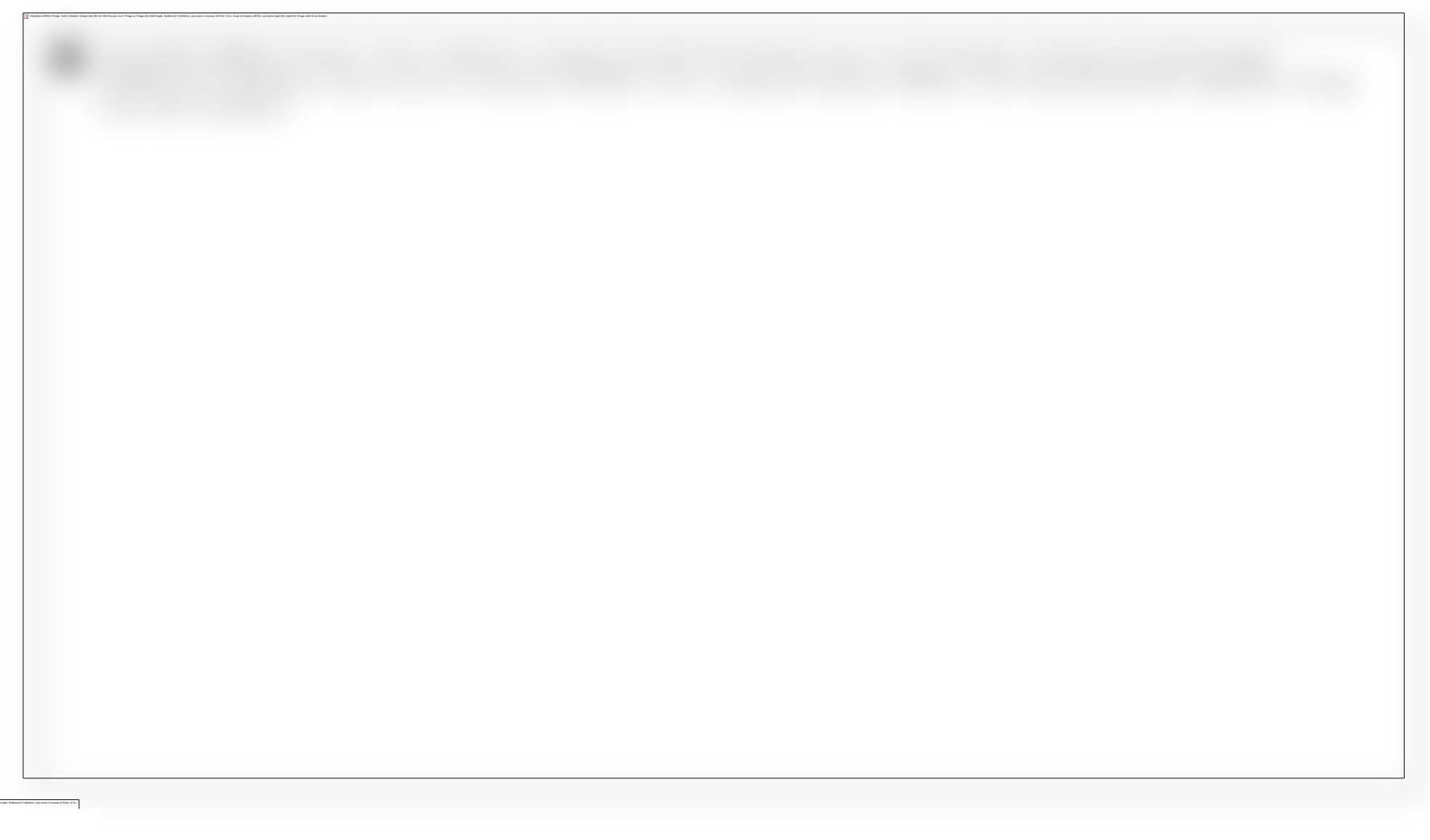

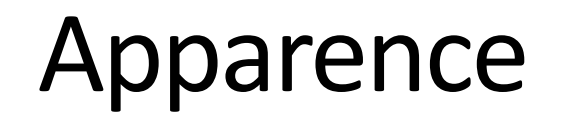

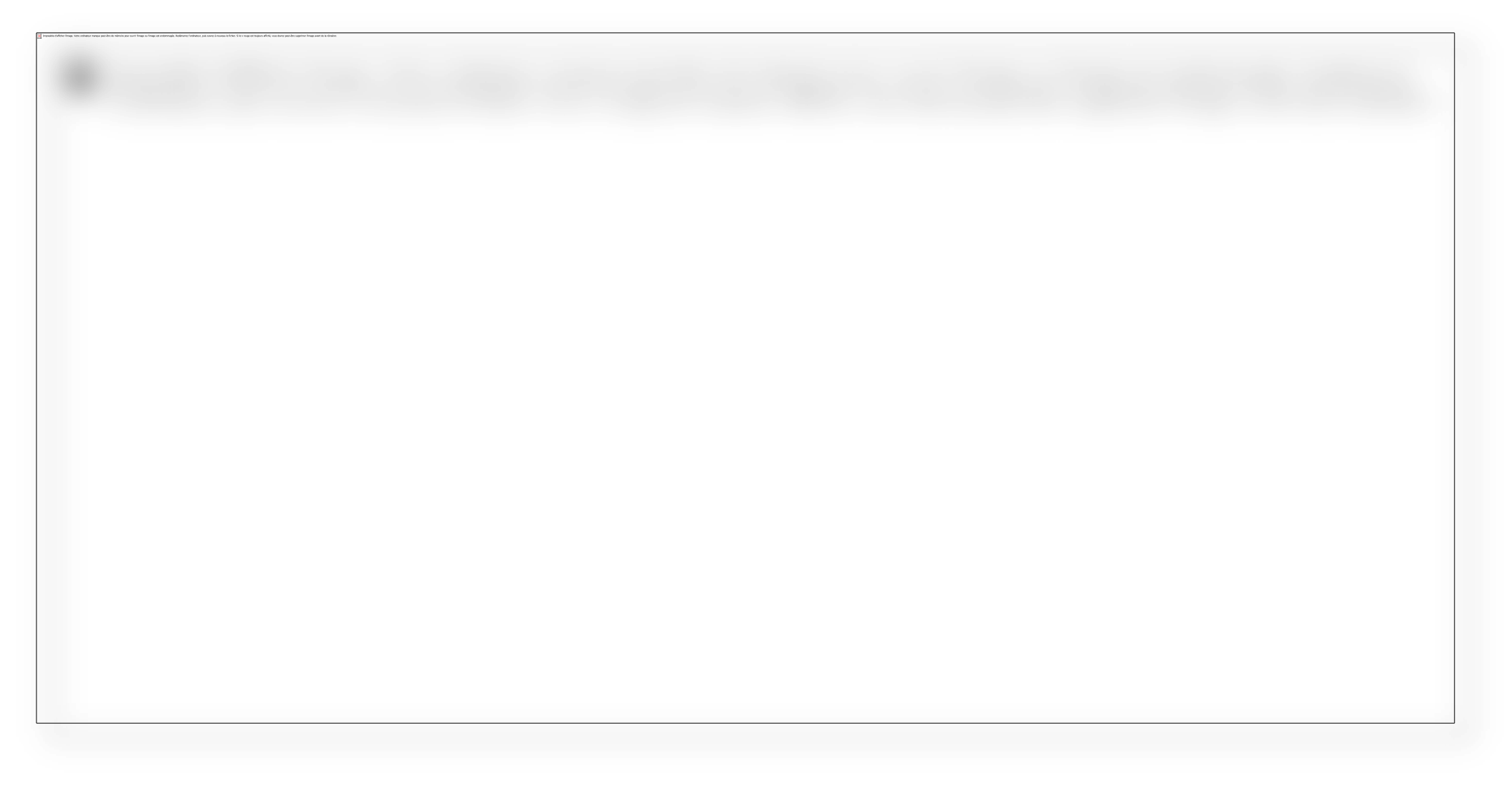

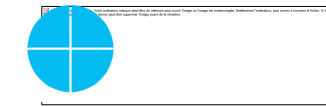

## Import / Export

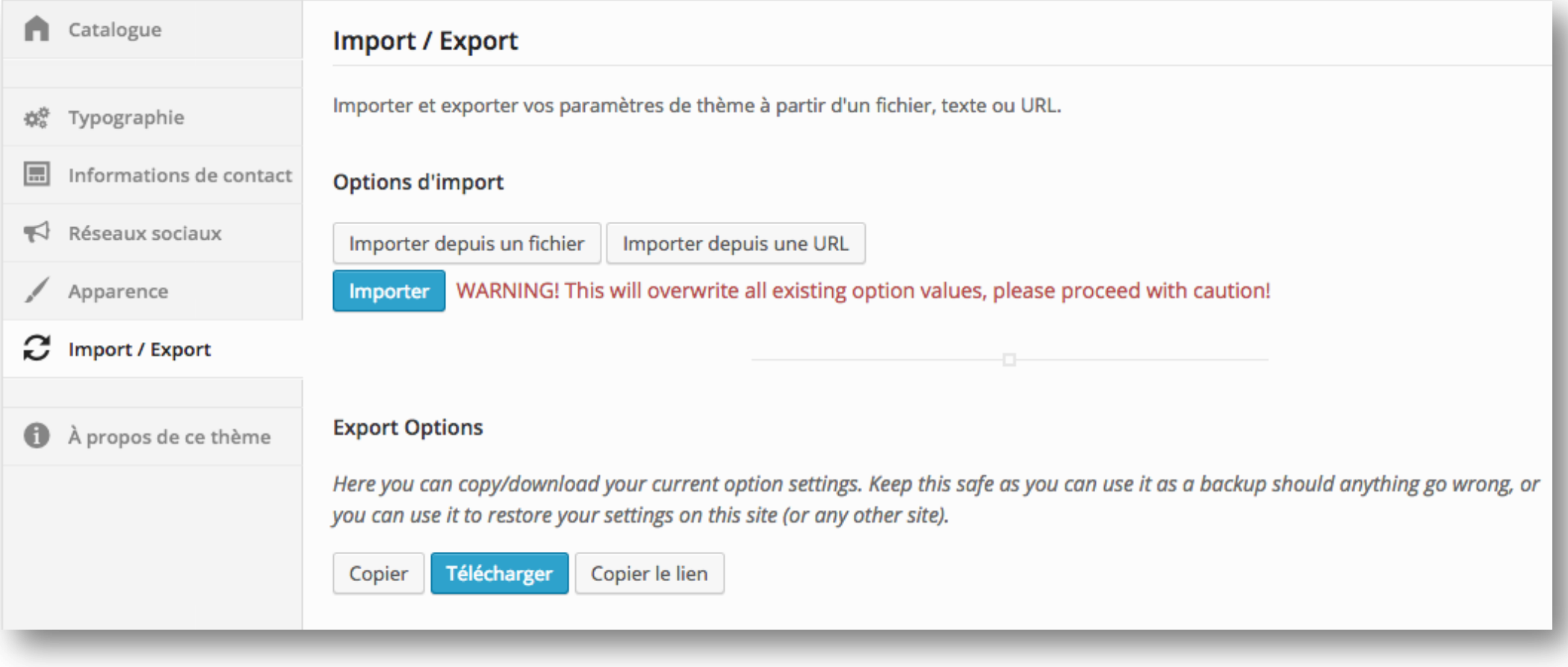

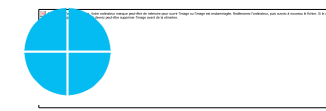

# Widgets

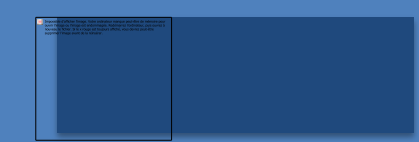

### Widgets

### Un widgets est un bloc avec une function spécifiques sur le site.

- peuvent se être dépose sur la barre latérale ou la pied de page ;
- administés depuis *Apparence > Widgets*
	- 1. Widgets disponibles
	- 2. Zones disponibles

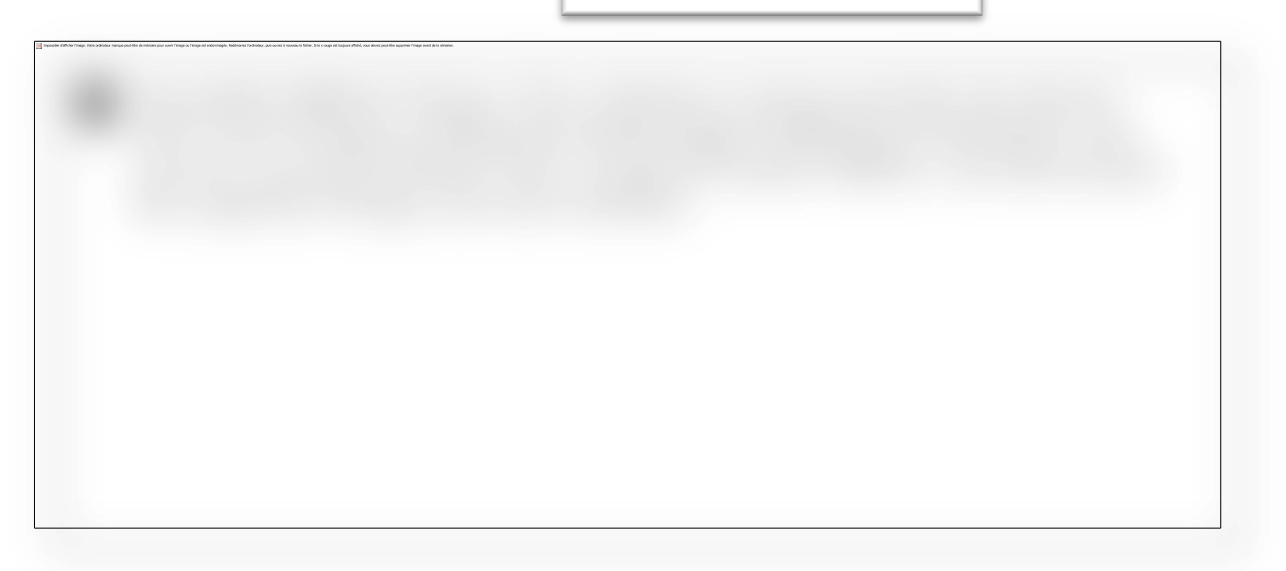

## Gestion des commandes

### Gestion des commandes

- Chaque fiche de livre a son formulaire de commande  $\bullet$
- Des emails de notifications sont envoyées aux adresses de contact (voir  $\bullet$ option de thème)
- Les commandes sont enregistrées sur la page « Commander »

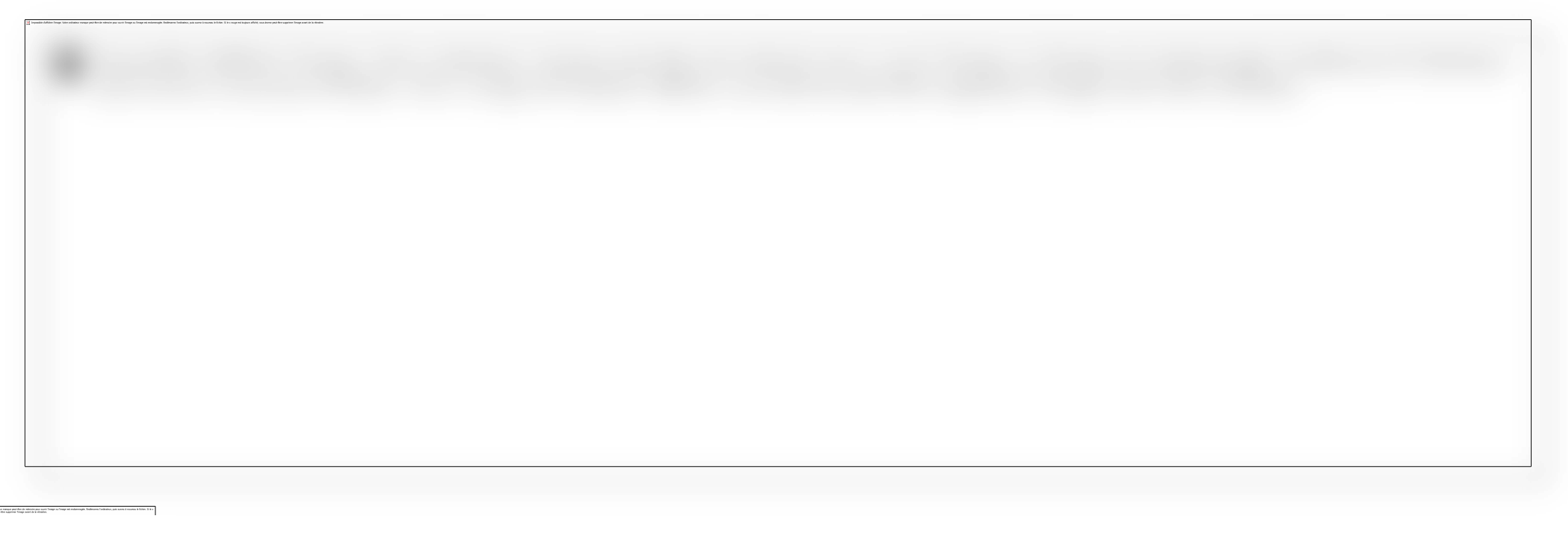

## Référencement

## Indexation

### **Autoriser l'indexation**

Réglages > Lecture > Visibilité pour les moteurs de recherche

#### Soumission aux moteurs

Chaque moteur de recherche offre un formulaire pour la soumission de nouveau sites

Bing: [www.bing.com/toolbox/submit-site-url](http://www.bing.com/toolbox/submit-site-url)  $\bullet$ 

Google: [www.google.com/webmasters/tools/submit-](https://www.google.com/webmasters/tools/submit-url) $\bullet$ [url](https://www.google.com/webmasters/tools/submit-url)

### Vérifier l'indexation

Taper sur Google, Bing ou Yahoo:

#### site:www.votre-site.com

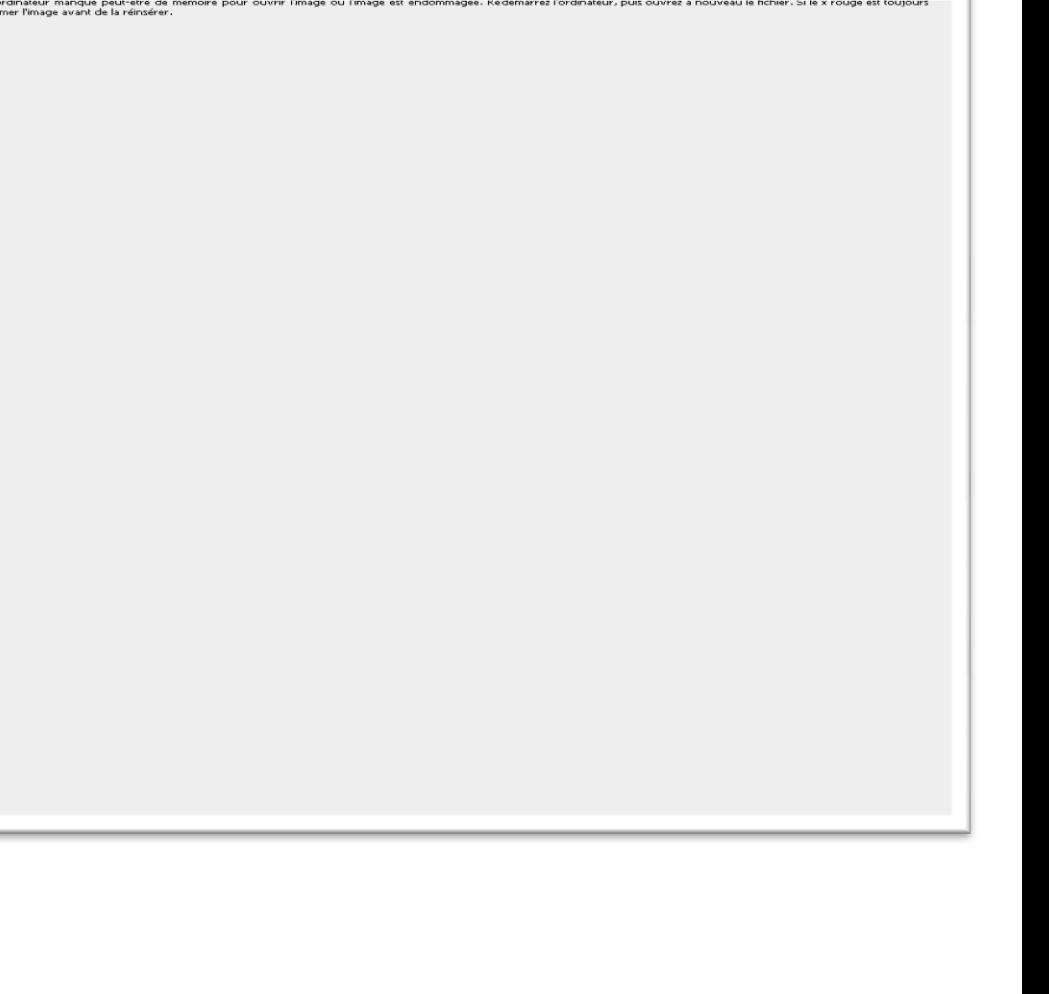

## Performances (1/2)

### Selon Akamai et Gomez.com :

- Plus de 50% des internautes espère voir un site se charger dans les 2 secondes ou moins et tendent à abandonner le site au bout de 3 secondes ;
- 79% des prospects ne reviennent jamais sur un site avec lequel ils ont eu des problèmes de performance ;
- · 44% racontent leur mésaventures à leur amis ;

### Depuis Avril 2011, Google considère le temps de chargement d'un site comme critère de classement.

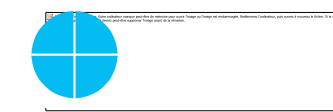

## Performances (2/2)

Comment améliorer les performances de votre site ?

- Choisir un hébergeur de qualité ;
- **Activer la mise en page avec [W3 Total Cache](http://wordpress.org/extend/plugins/w3-total-cache/);**
- Optimiser les images avec **[WP-SmushIt](http://wordpress.org/extend/plugins/wp-smushit/)**;

Pour tester le temps de chargement [tools.pingdom.com](http://tools.pingdom.com/)

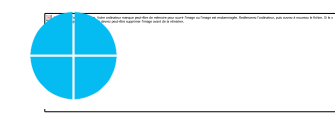

## Choix des mots-clés et Optimisation des pages

### Formule

• Faible compétition + gros volume de recherché + visiteur de valeur = atteindre les chercheurs

### **Etapes**

- Faire une liste des mots-clés que quelqu'un pourrai utiliser pour vous trouver ;  $\mathbf{1}$ .
- Ouvrir le Google Keyword Tool: https://adwords.google.com/KeywordPlanner  $2.$ 
	- Saisissez vos mots-clés et validez pour obtenir la une liste de mots-clés ;  $\bullet$
	- Télécharger les mots-clés au format Excel ;  $\bullet$

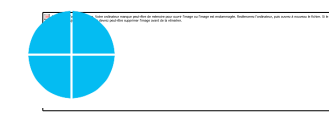

## Fin...Début!